GIGA スクールタブレット Wi-Fi 接続方法マニュアル

## 1. Wi-Fi 接続方法

(1)タスクバーの「無線 LAN アイコン」をクリック。

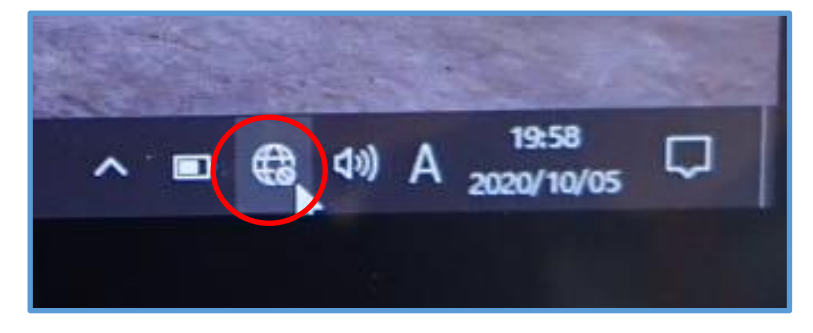

図1

(2)接続先の一覧より家庭で使用しているネットワーク名「SSID」を選択。

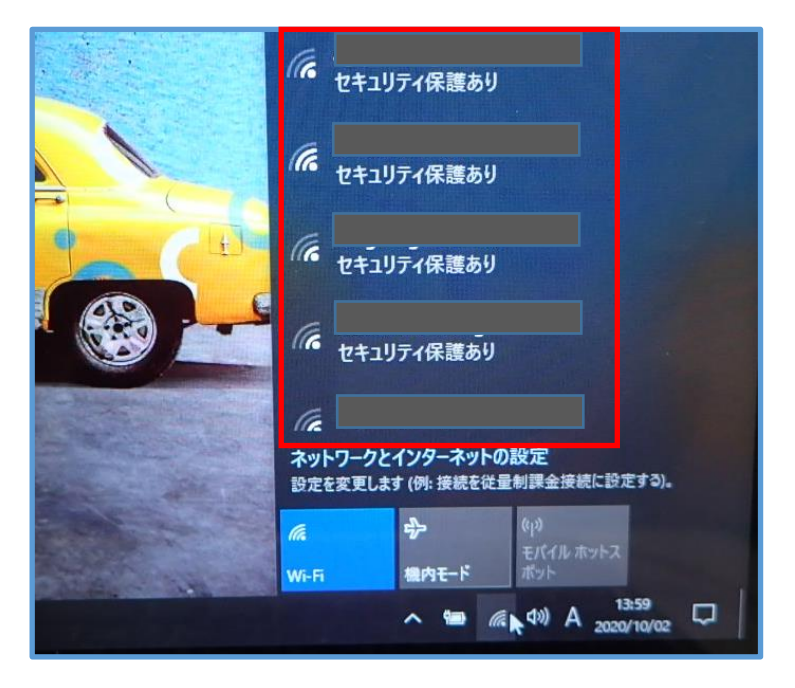

図2

(3)選択後、「自動的に接続」のチェックを確認し、「接続」をクリック。

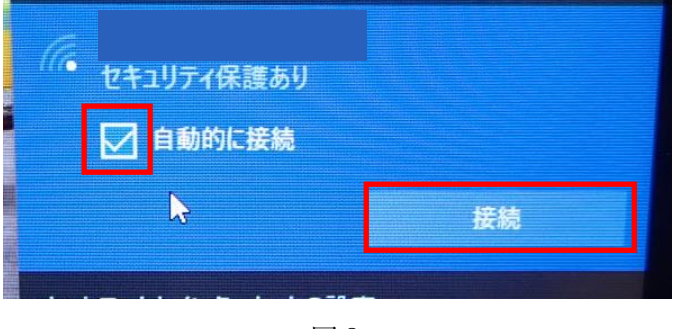

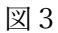

(4)ネットワークセキュリティキーを入力し、「次へ」をクリック。

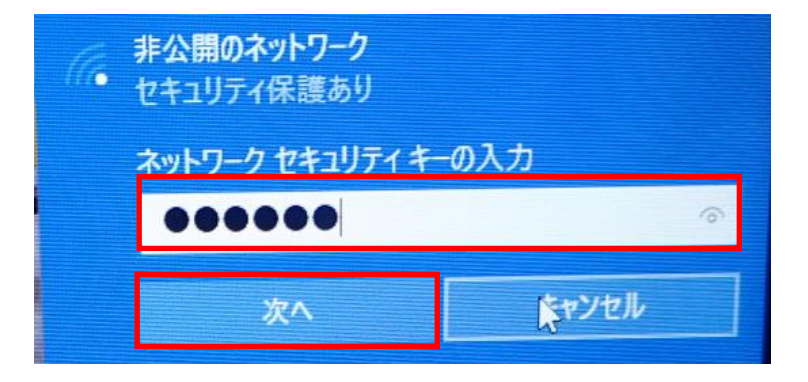

図4

(5)下図の赤丸のアイコンの状態に変更されれば、設定完了です。

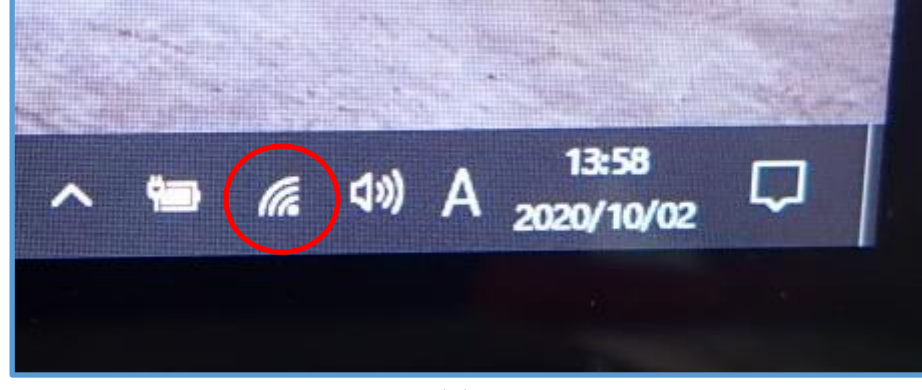

図5

以上で Wi-Fi 接続は完了です。

\*GIGA タブレット PC を持ち帰り、使用時に発生するネットワーク接続料金等は、ご家庭 でご負担いただくこととなります。